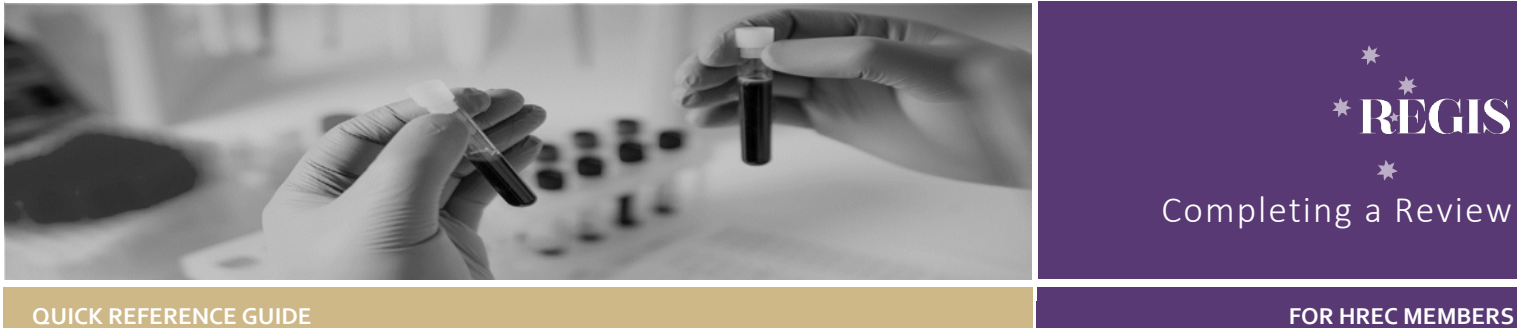

# Accessing Meeting Papers

# How does it work in REGIS?

The Research Office (RO) will create a meeting in REGIS. They will add new applications, amendments, milestones and any other business and documents to be considered at the meeting.

The RO will alert members that the meeting papers are available to view by sending out an email notification.

### How does it work in REGIS?

The following diagram is an overview of the how a HREC or meeting attendee can access meeting papers in REGIS.

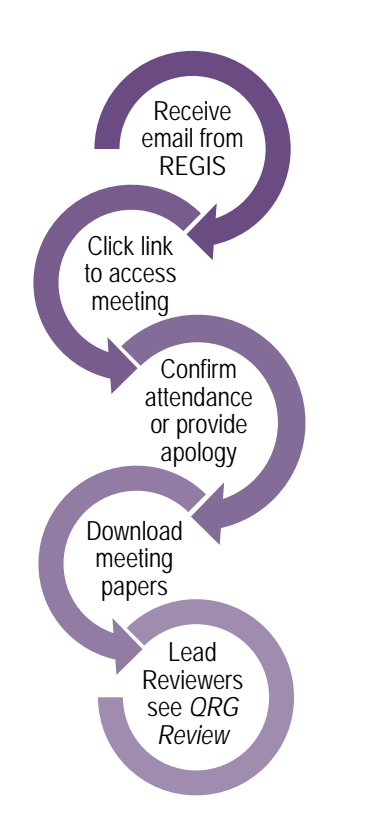

# Access the meeting

**Step 1**

You will receive an email which will provide you with a direct link into the details section of the meeting to which you have been invited.

If you are accessing via the link in the email, then you may jump to directly to **Step 4**.

#### **Step 2**

If you are logging into REGIS Home page, 'Your activities' will indicate if any meetings are upcoming or any RSVP's are pending.

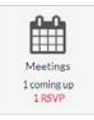

Click the 'Meetings' icon and the Meetings page will open.

#### **Meetings**

This page shows all meetings that have been assigned to you.

#### O Below are your meetings. Click the link to open your meetings. La Download La Export CSV Show 10 v entries

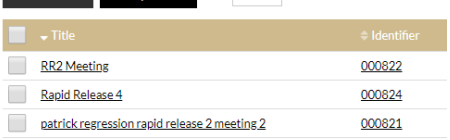

*Hint: Click on the checkbox next to the meeting and select download for a .zip file.*

# Confirming your attendance

#### **Step 3**

Indicate if you will be attending the meeting. If your availability changes before the meeting you can change your

# Your attendance

Your attendance is currently noted as 'Pending'. To change your attendance use the buttons below.

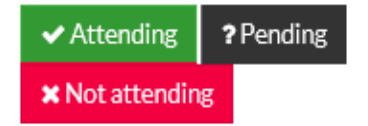

response by returning to this section and selecting again

*Note: You will receive a pop-up notification once your decision is made.*

# Access meeting details and papers

*Note: If you clicked the link via email this will bring you to the same place*

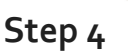

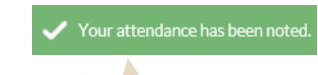

The meeting details will appear with

the meeting identifier, meeting date, meeting type and your application roles (lead reviewer and/or HREC member)

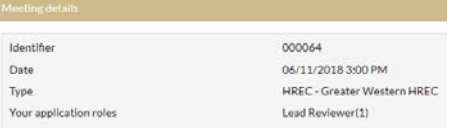

Click on each icon in the left-hand menu to see all items associated with the meeting.

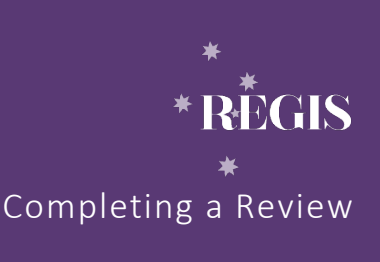

#### REGIS COMPLETING A REVIEW 2

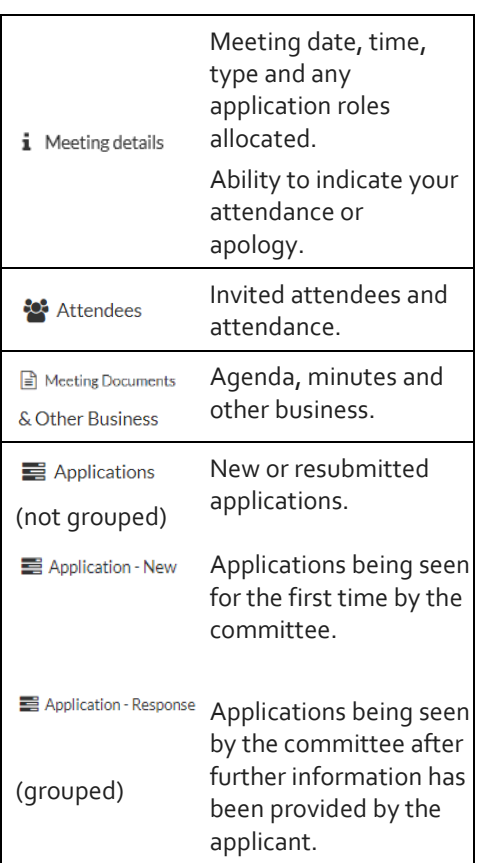

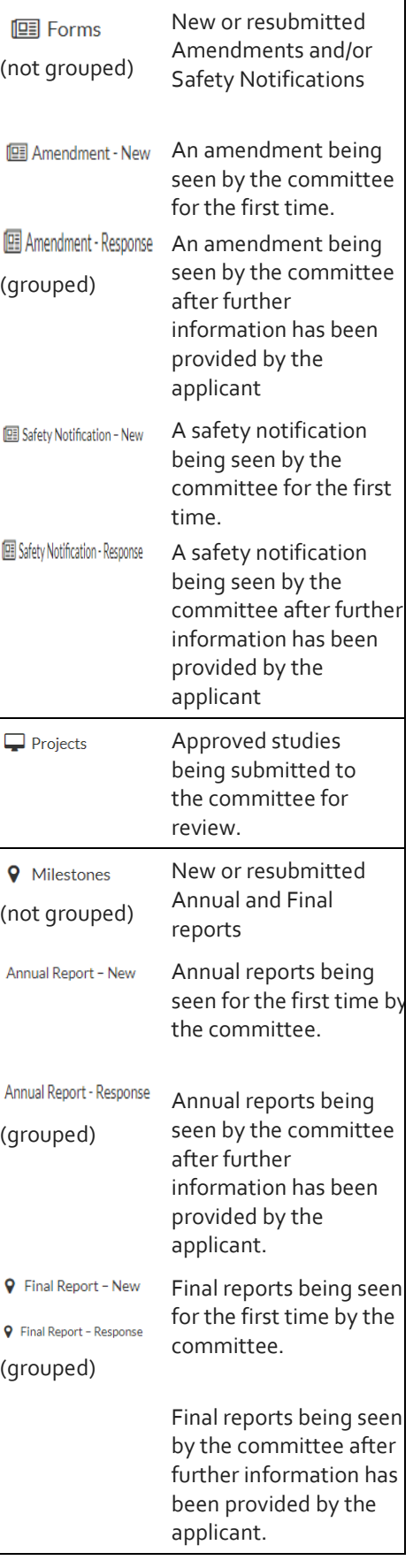

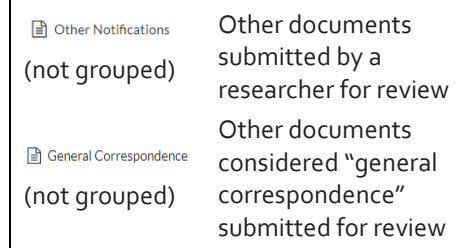

#### **Step 5**

Download Application documents (if you haven't already done so at Step 2)

To download papers assigned to a specific application or all applications, tick the checkbox next to the application/s and click the download button.

Click to download **L** Download documents

A temporary zip file will download. You

can save the documents to your device.

#### **Step 6**

Using the same process described in Steps 4-5 download any other papers for the meeting.

*Note: If you would prefer to download a single zip file with all meeting papers and document see step 2*

# Submitting a lead review prior to meeting

If you have been allocated as a lead reviewer (next to an application) and are expected to submit a review prior to the HREC meeting. You may have been sent an additional email through REGIS. If so you should follow the directions provided in the following document.

 *Quick Reference Guide - HREC Member - Reviewing an Application in REGIS*

> **For technical assistance, contact REGIS HELP DESK**

**support.f1solutions.com.au 1300 073 447**

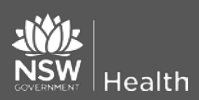

**February 2018 © NSW Ministry of Health SHPN (OHMR) 180136**

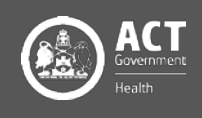